# 全国学校共青团研究课题管理系统使用指南

(**2022** 版)

### 使用前,建议将浏览器升级最新。

### **1.**注册登录

已有账号的申报者用身份证号、密码进行登录,如忘记密码请致电 010-62333385 或发送邮件 xxgqtyjzx@126.com 重置,重置须提供身份证号后 6 位、真实姓名及注 册单位。

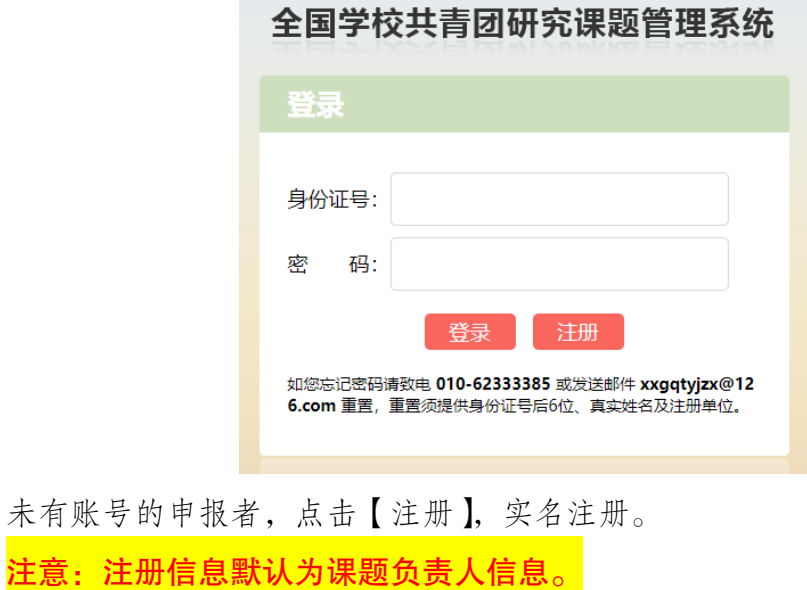

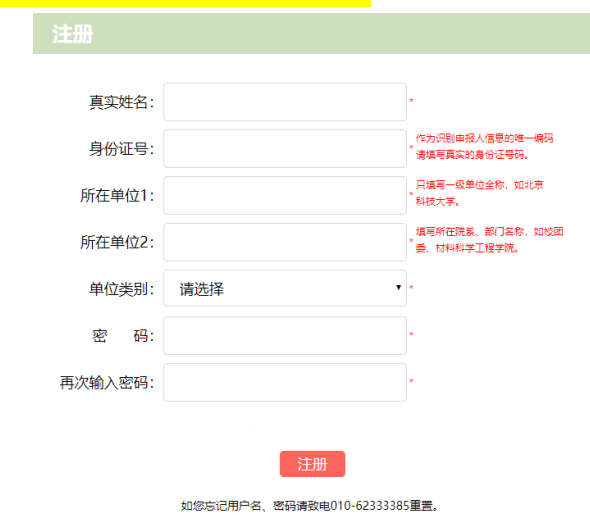

### **2.**进入首页

首页分选项卡(蓝色框线内)、公告栏(红色框线内)、消息栏(绿色框线内)、 状态栏(灰色框线内),其中状态栏内包括最近一次申报课题的信息、最近一次提交 材料的状态、材料下载、最近可操作功能(图片中为完成一个课题周期后的界面信 息,各位申报者根据申报阶段和填写资料不同,呈现的内容会有不同)。

首次进入系统,需要完善个人资料。

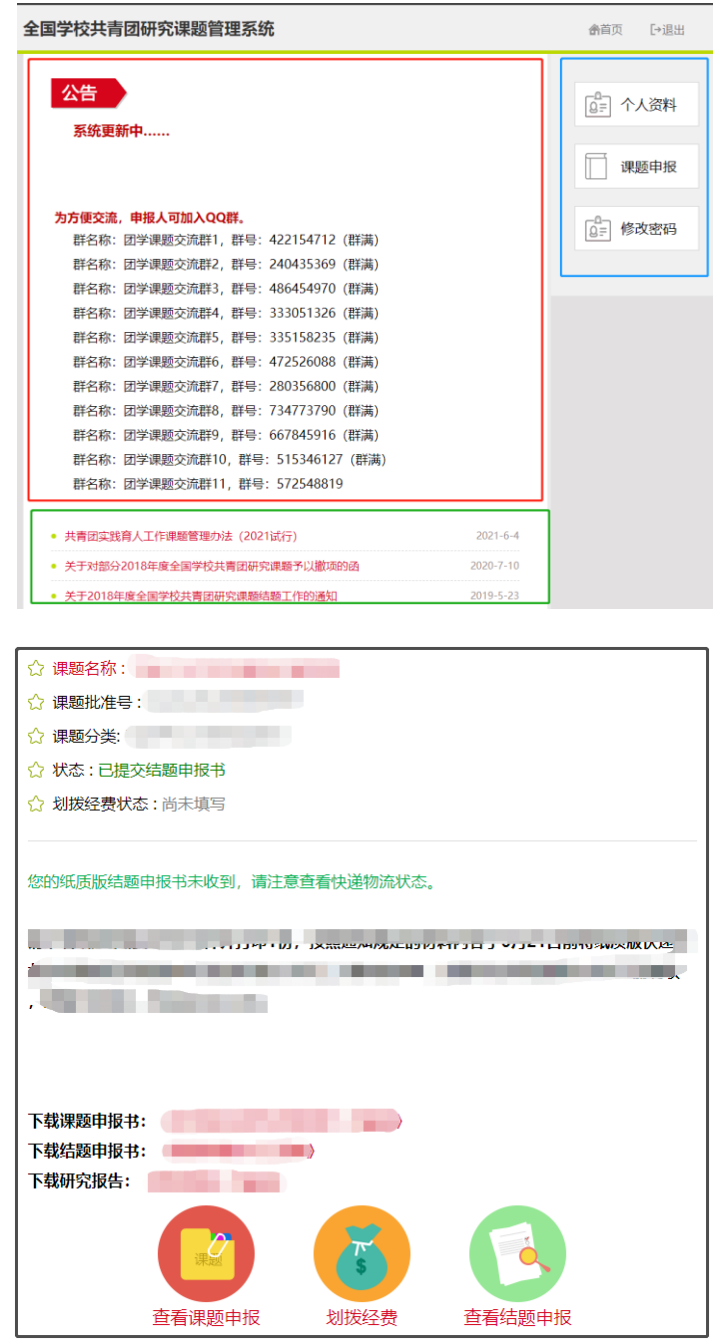

# **3.**课题申报

### 3.1 阅读《知情同意书》

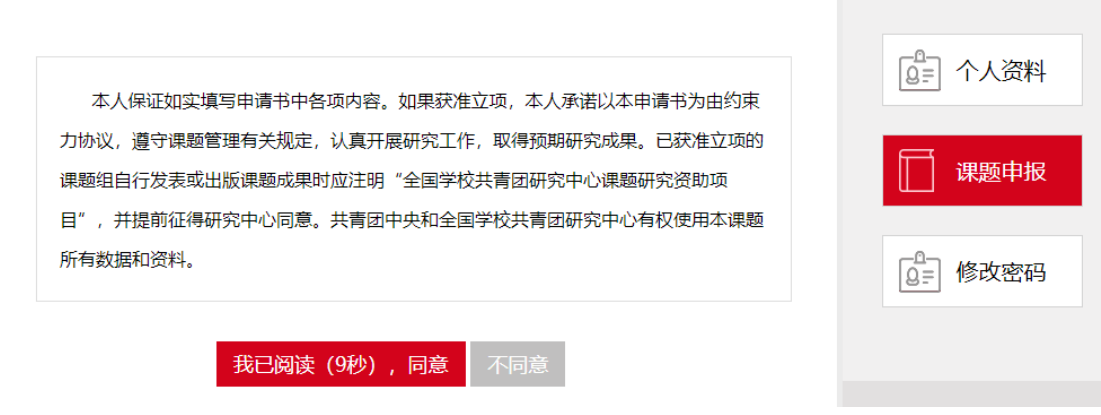

### 3.2 线上申报须填写 A 表、B 表,请一定都要填写。

A 表为<mark>匿名内容</mark>部分,此部分所有填写内容不得出现作者姓名、单位及有关信 息。

A表

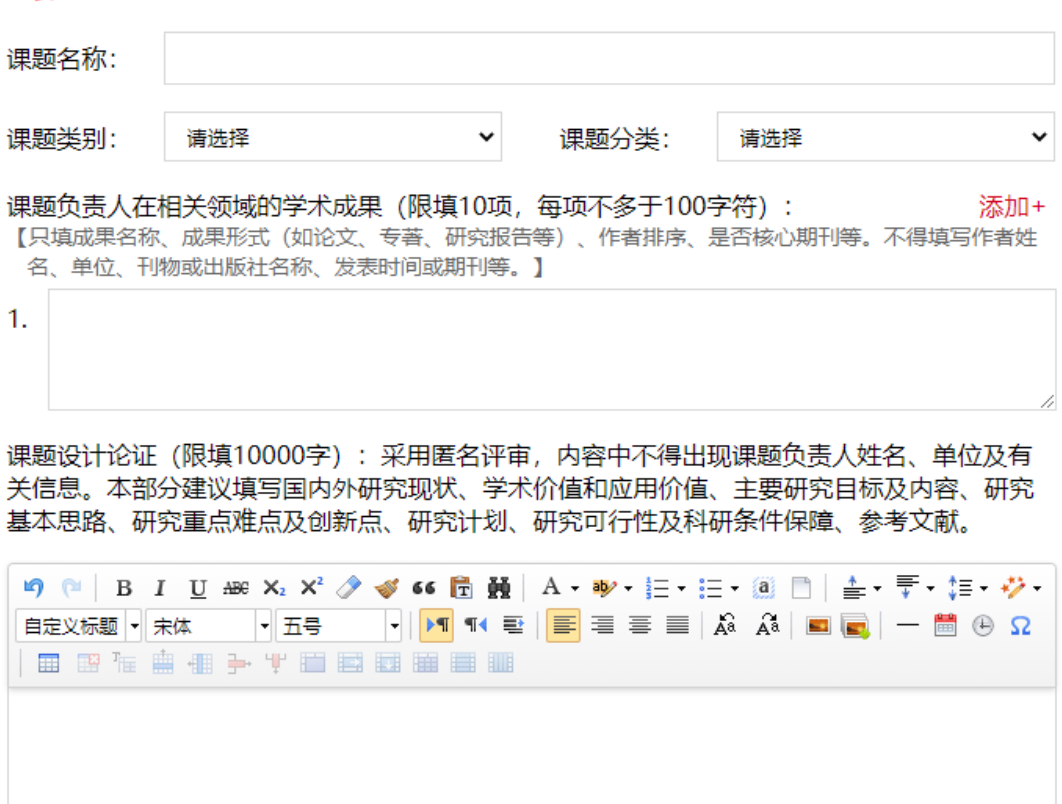

A 表填写完毕后,点击【保存】按钮,再进入【下一页】填写。

注意:点击【保存】,后期仍可修改,点击【提交】,之后不可修改。在申报截 止日之前必须点击【提交】按钮,后台数据库才会显示此课题,才能进入下一步评 审环节。

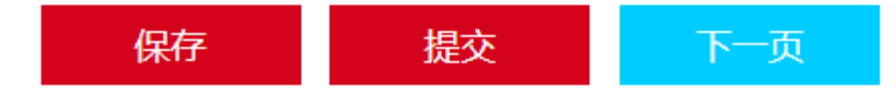

B 表为无需匿名部分, 按照实际需求填写。

#### B表

 $1.$ 

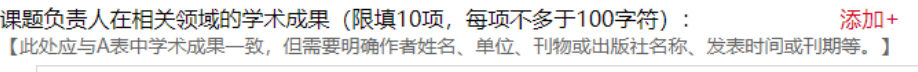

课题组成员 (不多于8人):

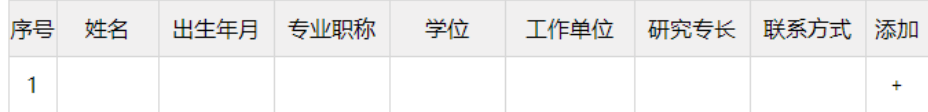

#### 预期成果 (成果形式、使用去向及预期社会效益等):

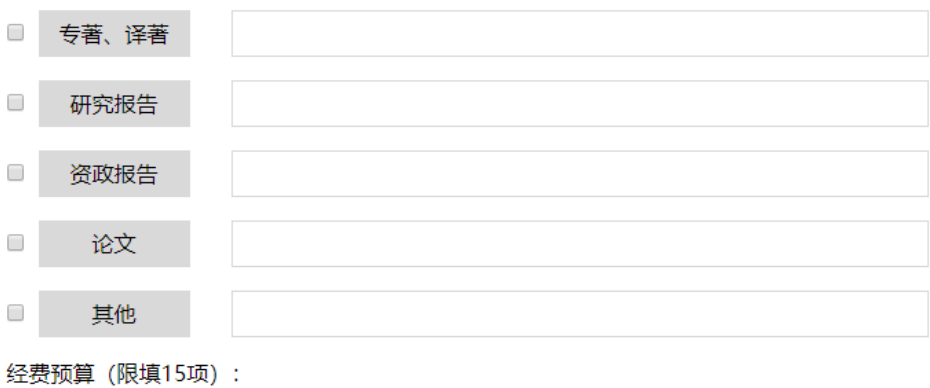

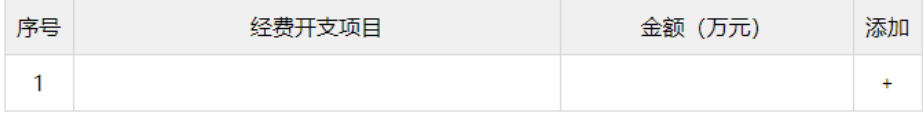

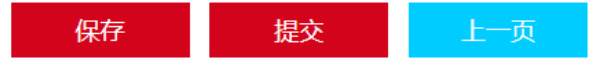

# **4.**申报表修改

在【已保存】状态下,依次点击【首页】→【课题申报】→【申报表修改】,进 入修改界面。

点击【课题申报】可下载《课题申报书》草稿查看填写内容及格式。

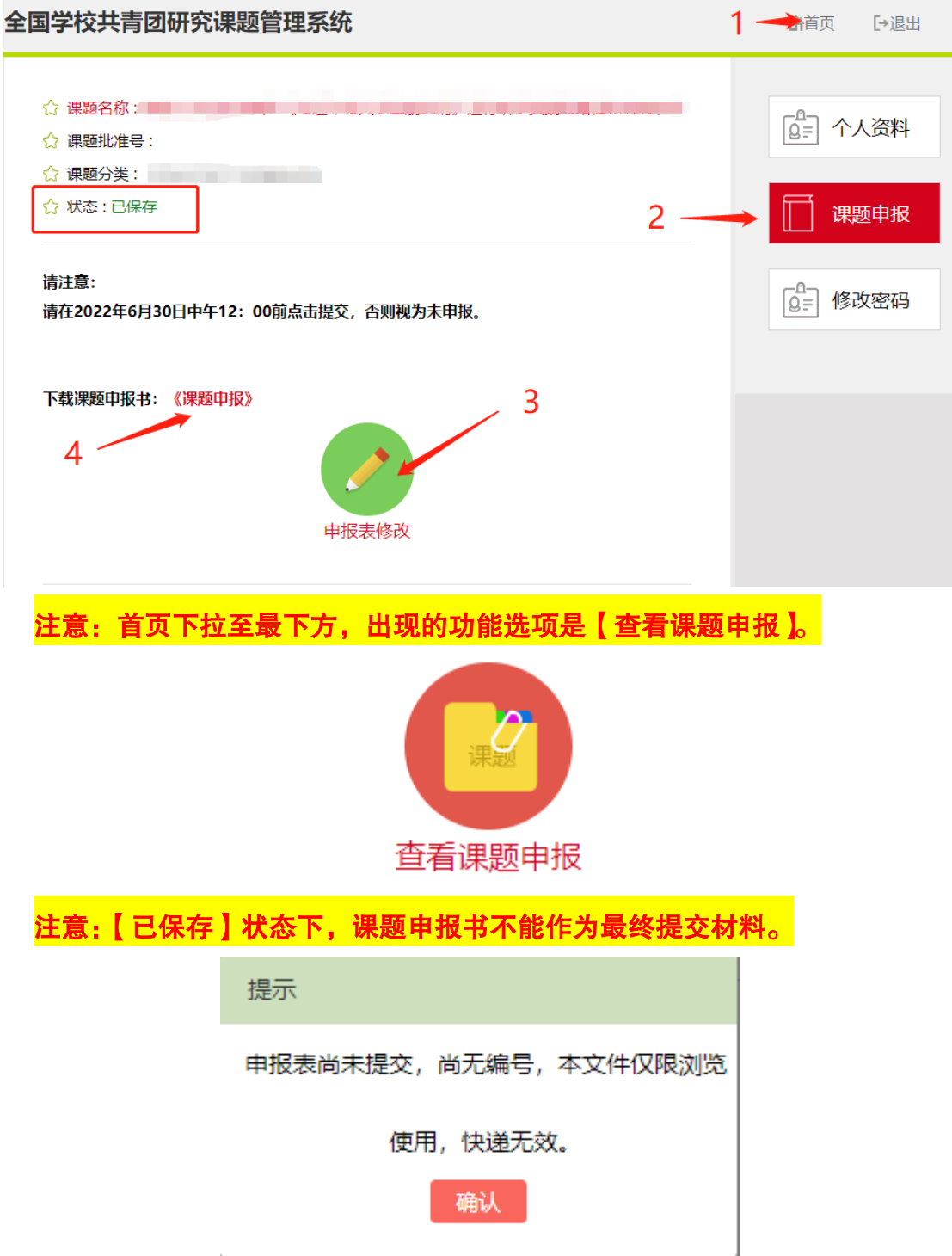

### **5.**课题提交

在课题修改页面,点击【提交】选项卡,提交后无法进行修改。

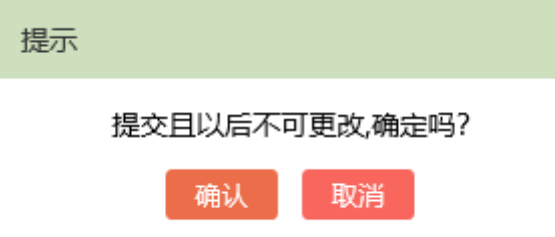

同申报表修改步骤,【已提交】状态下,下载含有课题申报编码的《课题申请书》, 按照页面提示,在规定时间邮寄至研究中心(以快递揽收时间为准)。

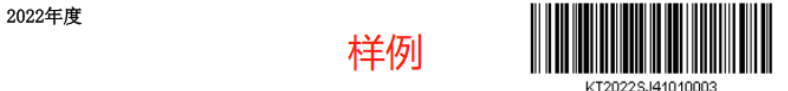

### 共青团实践育人工作课题申请书

请及时关注课题状态变化。如已寄送纸质版材料,会在快递送达后的 3 个工作 日内进行审核,审核后会在页面告知是否审核通过(未通过者有修改意见,可在系 统关闭前修改后再次提交寄送材料,若系统关闭,只可查看不可修改)。

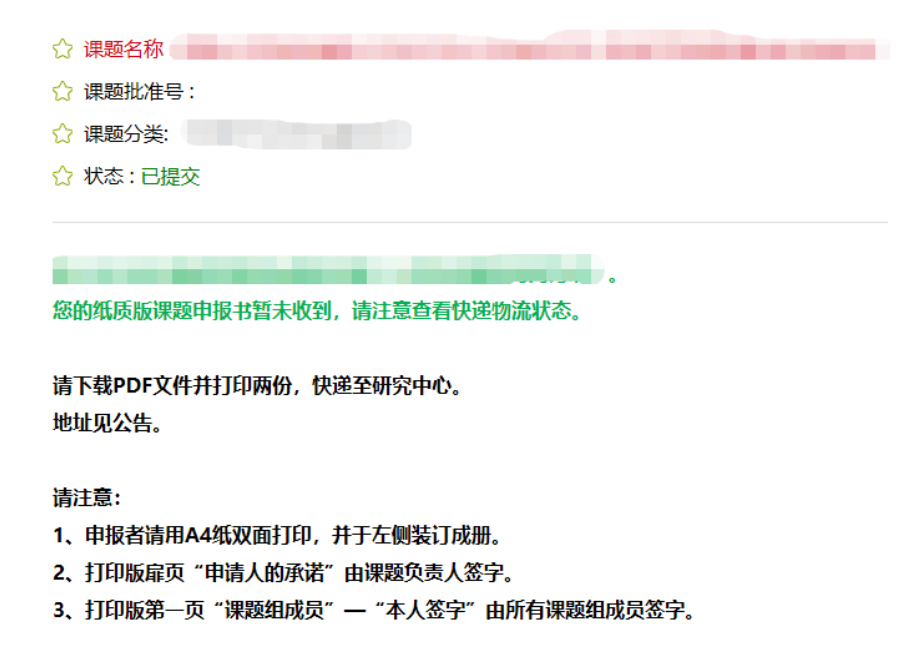

### **6.**有可能出现的操作问题

⚫ 在课题设计论证页面,如果点击工具栏无反应,多数是浏览器的问题,请升 级至最新,或更换浏览器。

り @ | B I U æ X2 X2 / ぎ 66 聞 競 | A マ ay マ 注マ 注マ @ 同 | 主マ 示マ 注マ ジマ |田田市曹曲十七国西田田田田

● 课题论证中上传的图片,但在下载的申报书 PDF 中消失了,在更换浏览器无 效的情况下,可将图片原地复制粘贴一遍,然后删除第一次的图片。